[Virar fotos con Photoshop y los m](http://gusgsm.com/virar_fotos_con_photoshop_y_los_mapas_de_degradado)apas de [degradad](http://gusgsm.com/virar_fotos_con_photoshop_y_los_mapas_de_degradado)o

#### [Gustavo Sánchez Muñoz](http://gusgsm.com/gustavo_sanchez_munoz)

(Octubre de 2010)

Los mapas de degr(agdado ent maposisten desde hace bastante tiem Photoshop. Permiten aplicar distintos tonos de color según sea luminosa de cada punto de la imagen.

Se llaman mapas de degradado porque en realidad lo que hacen (podríamos usar el ponalpado ano) no degradado e colores sobre una curva tonos en una imagen.

Se pueden aplicar a una imagen de color o a una de blanco y ne grises), aunque haya que pasarla a un modo color. Además, se cualquiera de los modos de fusión que hay en Photoshop (Norm aclarar, diferencia, etc &) y en el porcentaje que se quiera.

Y además y esto es lo mejor, se pueden aplicar como capas de (adjustment lay Ess decir, que no alteran irreversiblemente los pí que afectan. Y, para terminar: Al ser capas de ajuste, admiten o vectoriales para limitar su efecto a zonas concretas de la ima y modo que nos parezca más conveniente.

Si se quiere virar una zona de una imagen, no tienen rival.

## **Un ejemplo de uso paso a paso**

Vamos a ver cómo funciona un mapa de degradado con una imagen de Abraham Lincoln en blanco y negro.

#### **Pasar la imagen a color RGB**

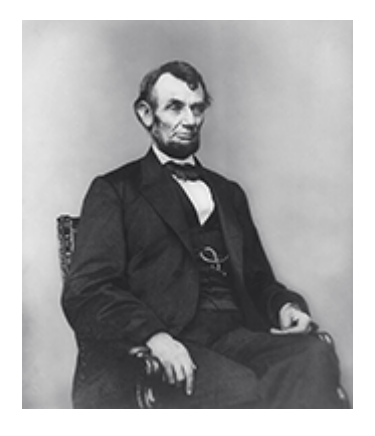

Abrimos la imagen en Photoshop. Como no es posible tener colores en una imagen en blanco y negro, el primer paso lo primero es convertirla a color RGB. Elegimos RGB porque es un modo de color más amplio que CMYK y no sabemos si la vamos a imprimir y, de imprimirla, no sabemos en qué tipo de papel. Por ello, vamos a aplicarle un espacio de color RGB estándar razonablemente uniforme, de los que se suelen usar para editar imágenes; en este caso: Adobe RGB (1998).

#### **Crear capa de ajuste**

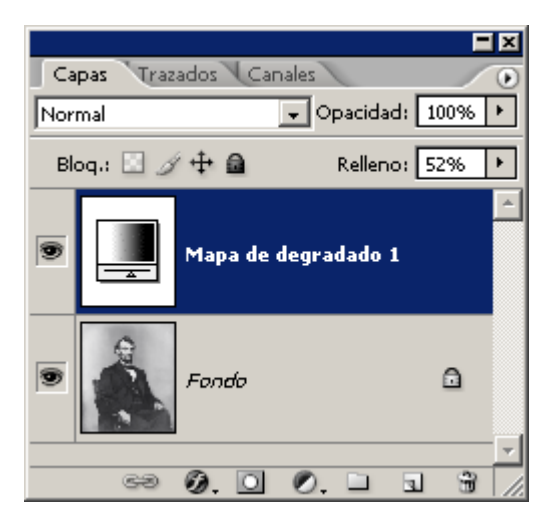

Creamos el mapa de degradado a través del menú "Capa - Nueva capa de ajuste - Mapa de degradado…" o del submenú correspondiente en la ventana de capas (pulsando con el cursor sobre el circulito mitad negro mitad blanco en la zona inferior de dicha ventana, donde están las posibles " capas de ajuste").

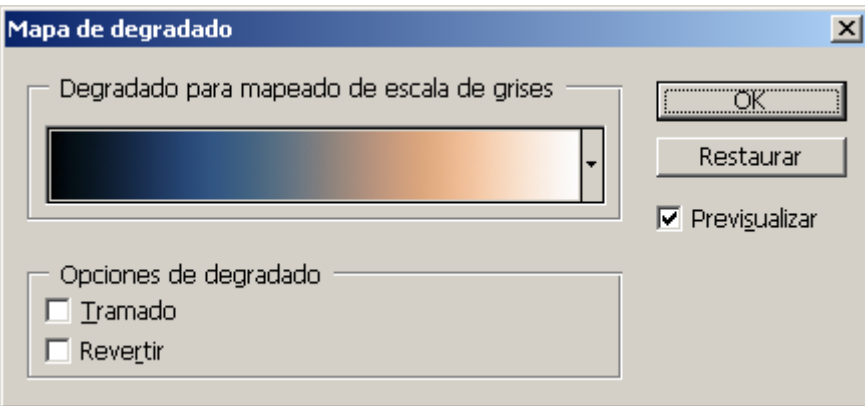

Lo que aparecerá és un menú con el último degradado utilizado (o el primer degradado predeterminado disponible) que estará aplicado de inmediato a la imagen, con lo que podremos ver cómo queda ésta.

### **Editar el degradado**

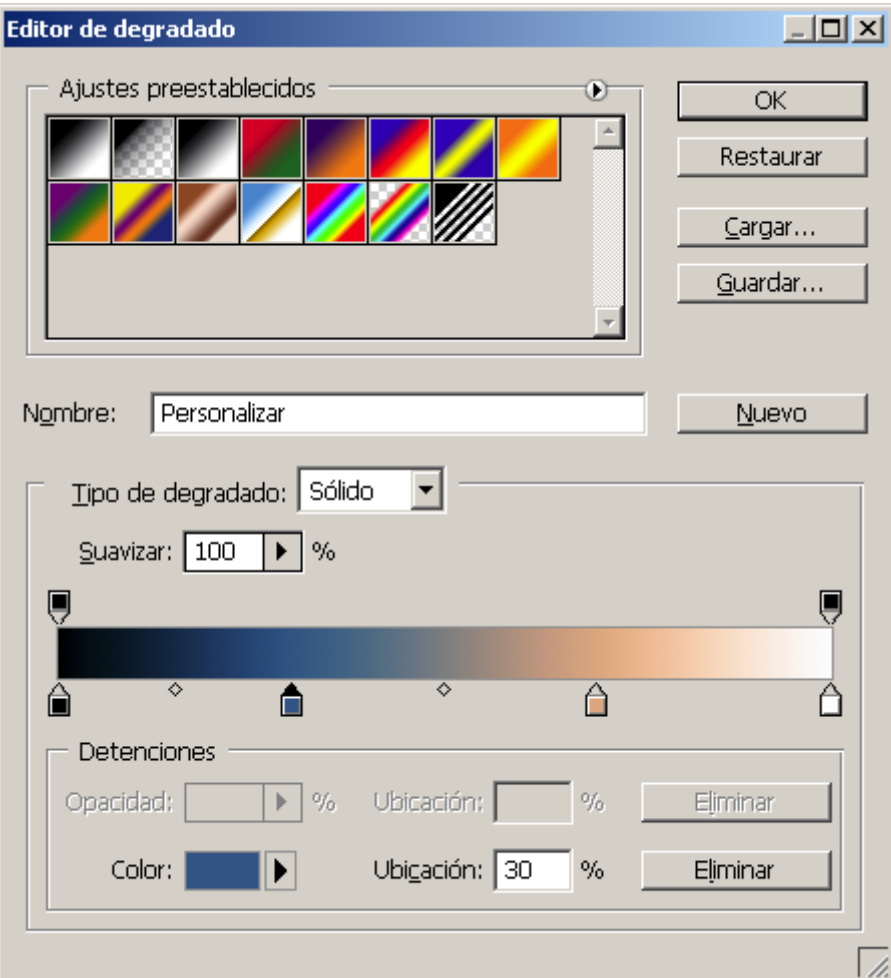

Para modificar el degradado, basta con pinchar en cualquier punto del mismo y aparecerá una ventana del "Editor de degradado", donde podemos variar cualquier parámetro del mismo.

# **Conclusiones**

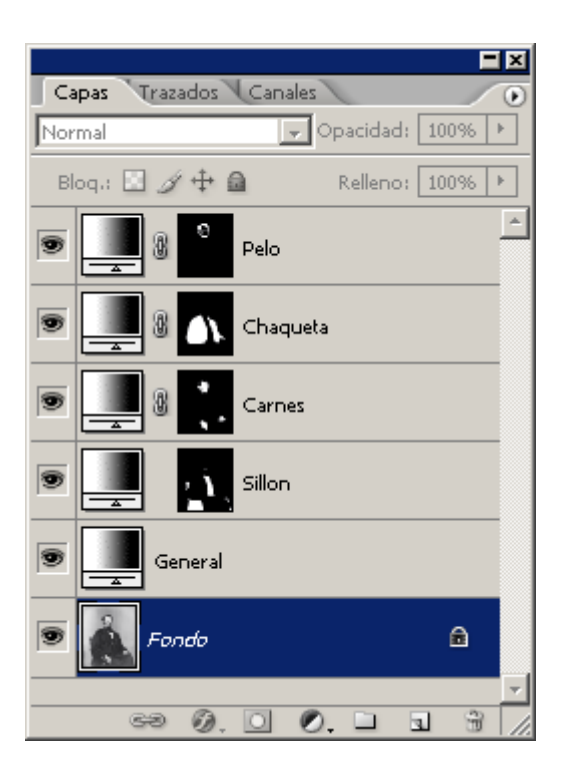

Podemos acumular tantas capas de ajuste como queramos con diversas máscaras de capa.

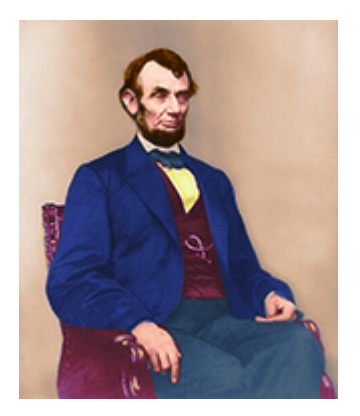

De ese modo, poco a poco podemos virar y colorear una imagen por zonas, trabajando de forma ordenada con las capas.

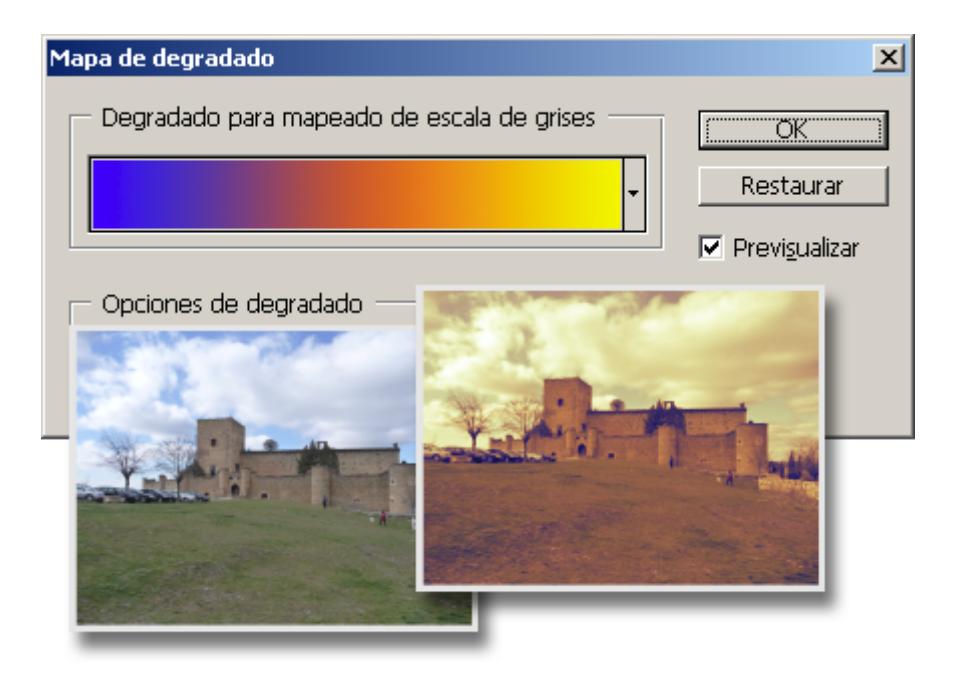

Los degradados de imagen sirven para muchas más cosas, como añadir matices a zonas de imágenes en color, por ejemplo. Pero esa es otra historia.